## **Configuração e-mail no Mozilla Thunderbird (Advogado) – IMAP Automático**

Abra o programa **Mozilla Thunderbird**, localize o campo **Configurar uma Conta** e clique na opção **Mensagens.**

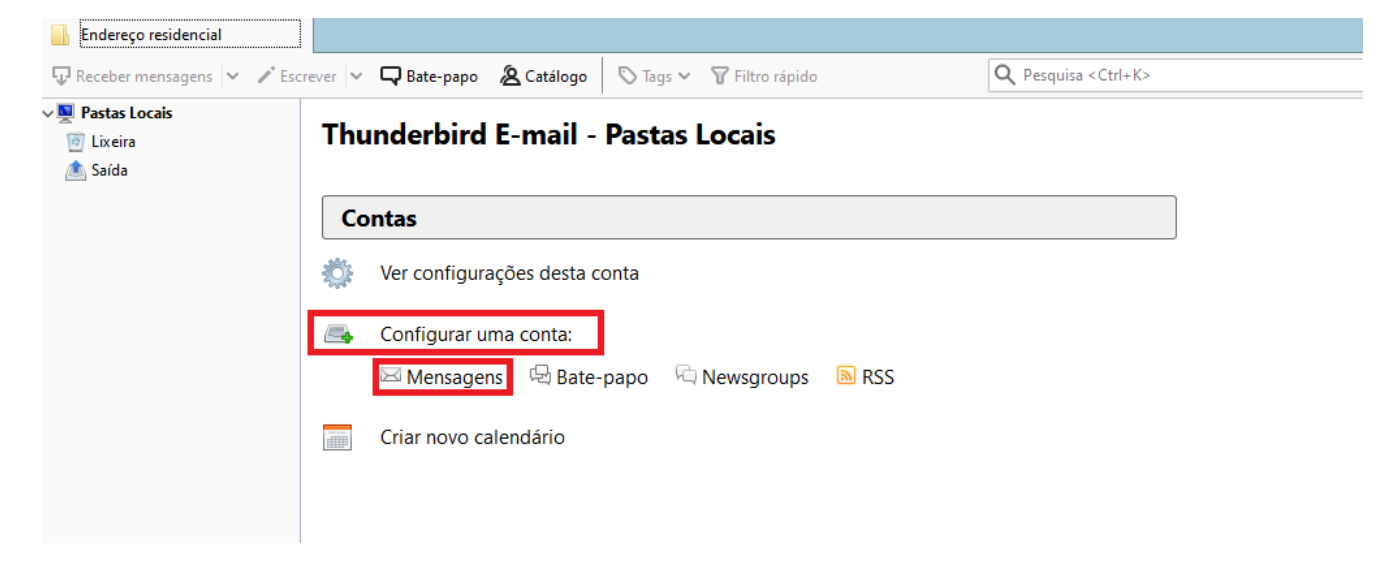

Preencha os campos conforme imagem:

**Seu Nome**: Digite o nome que deseja exibir aos seus destinatários

**Endereço de e-mail**: \*\*\*\*\*\*\*\*\*\*\*@adv.oabsp.org.br

**Senha**: \*\*\*\*\*\*\*\*\*

Clique em **Continuar**

## **Thunderbird E-mail - Pastas Locais**

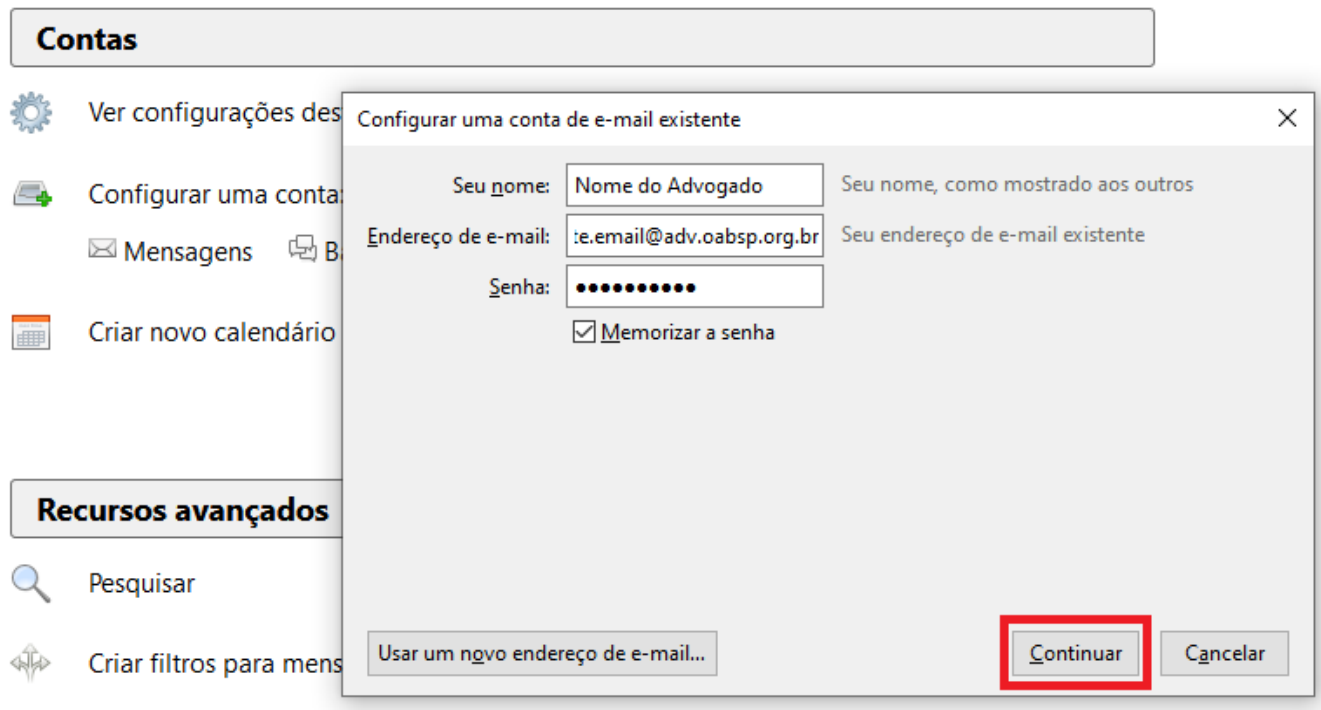

Selecione a Opção **IMAP (pastas remotas).**

## E clique em **Concluído**

## **Thunderbird E-mail - Pastas Locais**

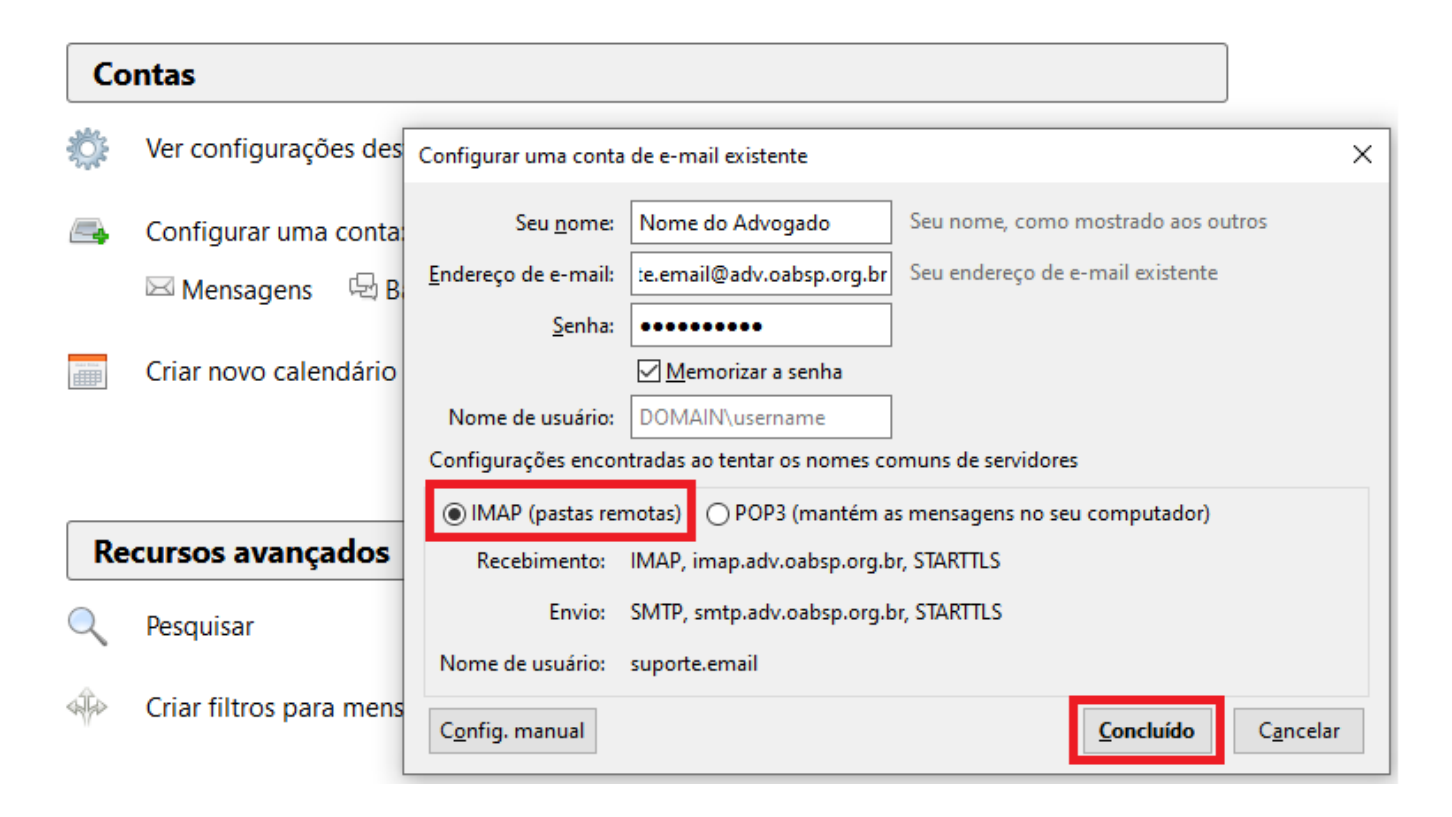